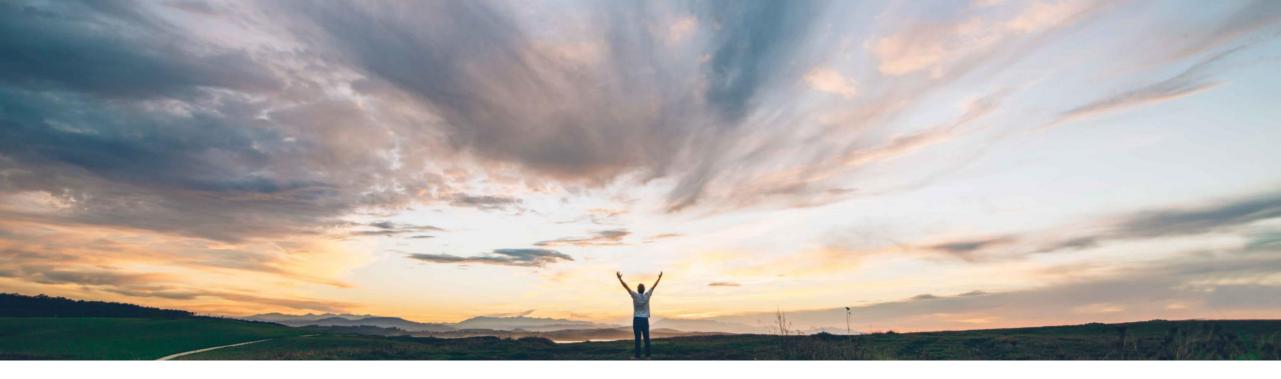

#### SAP Ariba

## Feature at a glance Excel upload/download for Forecast and Supplier-Managed Inventory reports

Arun Thiyagarajan / Sourabh Kothari, SAP Ariba Target GA May, 2018

CONFIDENTIAL

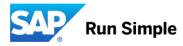

#### Feature at a Glance

Geographic relevance

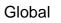

Low-touch/simple

Introducing: Excel upload/download for Forecast and Supplier Managed Inventory reports

#### **Customer challenge**

- Forecast and SMI involves mass processing of data
- Customers wanted flexibility to have excel interface for better usability

#### Solution area

SAP ARIBA Supply Chain Collaboration

## Meet that challenge with SAP Ariba

- Ariba Network will allow buyers and Suppliers to Upload and Download SMI, Inventory and time series data
- Ariba Network will allow buyers and Suppliers to Download Forecast data

#### Experience key benefits

- With Excel upload/download for forecast and supplier-managed inventory reports, suppliers can download and upload excel mass data for forecast commitments or for supplier-managed inventory planned shipments.
- Buyer users also can download forecast and SMI excel documents.

#### Implementation information

Feature is ON by default for customers. Customers can configure the settings as required

#### **Prerequisites and Limitations**

None

#### **Planning Views**

Buyer with authorization to the Settings page can perform the following tasks

- > Display and configure the default planning Views based on Business requirements.
- Enable views for Excel for Upload and Download functionality

The Required Authorization object for settings page

Planning Settings Authorization

Access to settings and configuration for planning page

Changes to Planning Views will impact both the Buyer and Supplier Views.

## **Planning View – Access Settings Page**

Login in as Buyer.

#### Select the Menu Planning -> Planning Collaboration -> Settings icon

Inventory Collaboration

| <ul> <li>Search filters</li> </ul> |                       |                                 |  |
|------------------------------------|-----------------------|---------------------------------|--|
| Supplier                           | Line of business      |                                 |  |
| Customer part no.                  | Product family        |                                 |  |
| Supplier part no.                  | Product subfamily     |                                 |  |
| Location                           | Internal program code |                                 |  |
| Planner code                       | Program code          |                                 |  |
| Part category                      | Part type             |                                 |  |
|                                    |                       | Show parts with inactive status |  |
|                                    |                       |                                 |  |

Search

≪ Page 1 \$ ≫ ∰

// Page 1 🔺 🔊

Reset

¢

|            |                   |                   |           |             |                        | Stoc     | k on hand     |            |            |      |                            |              |         |
|------------|-------------------|-------------------|-----------|-------------|------------------------|----------|---------------|------------|------------|------|----------------------------|--------------|---------|
| Supplier   | Customer part no. | Customer location | Lead time | Part status | Last customer update   | Quantity | Status        | Min. stock | Max. stock | Unit | Projected Stock - 10 weeks | Process Type |         |
| Smart Tech | BP_SMI_TST0       | Werk 0001         | 7         | active      | 17 Aug 2017 6:00:17 AM | 100      | Below minimum | 240        | 350        |      |                            |              | Details |
| Smart Tech | DICE-DP-0500      | Werk 0001         | 7         | active      | 17 Oct 2017 9:55:03 AM | 190      | Above maximum | 100        | 160        | EA   |                            |              | Details |
| Smart Tech | DICE-DP-0600      | Werk 0001         | 0         | active      | 17 Oct 2017 9:55:03 AM | 180      | Below minimum | 200        | 300        | EA   |                            |              | Details |
| Smart Tech | DICE-DP-0700      | Werk 0001         | 0         | active      | 17 Oct 2017 9:55:03 AM | 9702     | Above maximum | 350        | 400        | EA   |                            |              | Details |
| Smart Tech | II-14415          | Werk 0001         | 21        | active      | 26 Jul 2017 6:57:38 AM | 164795   | On track      | 0          | 0          | PCE  |                            |              | Details |

### **Planning View – Access Settings Page**

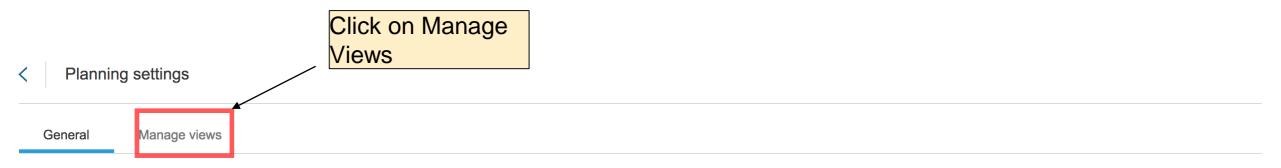

Configure stock-on-hand calculation.

#### Stock types

| Туре | of stock to be included in the calculation |          |                          |          |
|------|--------------------------------------------|----------|--------------------------|----------|
|      | Unrestricted                               | Included | Consignment unrestricted | Included |
|      | Quality                                    | Included | Consignment quality      | Included |
|      | Blocked                                    | Included | Consignment blocked      | Included |
|      | Subcontracting                             | Included | In transit               | Included |
|      |                                            |          |                          |          |

## **Planning Views – Default Views for SMI and Forecast**

| < Planning settings                              |                            |              |               |           |
|--------------------------------------------------|----------------------------|--------------|---------------|-----------|
| General Manage views Replenishment orders        |                            |              |               |           |
| Manage key figures appearing in different views. |                            |              |               |           |
| Views                                            |                            |              |               |           |
| View name                                        | Туре                       | UI enabled   | Excel enabled | Actions   |
| Aggregated forecast across locations             | Forecast                   |              | $\checkmark$  | View Edit |
| Forecast view                                    | Forecast                   | $\checkmark$ | $\checkmark$  | View Edit |
| Supplier managed inventory view                  | Supplier managed inventory | $\checkmark$ | $\checkmark$  | View Edit |
| Supplier managed replenishment view              | Replenishment              | $\checkmark$ |               | View Edit |
|                                                  |                            |              |               |           |

## **Buyer Settings - Excel based Views**

| < Planning settings                              |                            |              |               |           |  |  |  |  |  |  |
|--------------------------------------------------|----------------------------|--------------|---------------|-----------|--|--|--|--|--|--|
| General Manage views Replenishment orders        |                            |              |               |           |  |  |  |  |  |  |
| Manage key figures appearing in different views. |                            |              |               |           |  |  |  |  |  |  |
| Views                                            |                            |              |               |           |  |  |  |  |  |  |
| View name                                        | Туре                       | UI enabled   | Excel enabled | Actions   |  |  |  |  |  |  |
| Aggregated forecast across locations             | Forecast                   |              | $\checkmark$  | View Edit |  |  |  |  |  |  |
| Forecast view                                    | Forecast                   | $\checkmark$ | ~             | View Edit |  |  |  |  |  |  |
| Supplier managed inventory view                  | Supplier managed inventory | ~            | ~             | View Edit |  |  |  |  |  |  |
| Supplier managed replenishment view              | Replenishment              | $\checkmark$ |               | View Edit |  |  |  |  |  |  |

- Excel View Enabled for Forecast and SMI data
- Excel Enabled Views can be used for Upload and Download of the data
- > Buyers can also define if the supplier can see Aggregated View in forecast excel Document

## **Download – Inventory and Forecast Excel View**

- 1. In order to Download the Forecast View in Excel, Select Upload/Download Menu option
- 2. Click the "Create" button to define the Job.
- 3. In the Pop up for Create Job, select the Job type as "Inventory" or "Forecast"

| Create/Edit Job       |            |                   | ×             | Create/Edit Job                   |                     |                     |                    | ×    |
|-----------------------|------------|-------------------|---------------|-----------------------------------|---------------------|---------------------|--------------------|------|
| *Name:                |            | *Тур              | e: Forecast 🗘 | *Name: T                          | est_Inventory       | *Туре:              | Inventory <b>v</b> |      |
| Job Search Criteria:  |            |                   |               | Job Search Criteria<br>*Customer: | CSC High Tech Buyer | Program code:       |                    |      |
| *Customer:            | TechDronix | Program code:     |               | Supplier part number:             |                     | Planner code:       |                    |      |
| Supplier part number: |            | Planner code:     |               | Buyer part number:                |                     | Part category:      |                    |      |
| Buyer part number:    |            | Part category:    |               | Product family:                   |                     | Part type:          |                    |      |
| Product family:       |            | Part type:        |               | Product sub-family:               |                     | Manufacturing type: |                    |      |
| Product sub-family:   |            | Line of business: |               | Location:                         |                     | Line of business:   |                    | ]    |
| Location:             |            | *Time period:     | Weekly 🕈      |                                   |                     | *Time period:       | Weekly <b>v</b>    |      |
|                       |            |                   |               |                                   |                     |                     |                    |      |
|                       |            |                   | Cancel Save   |                                   |                     |                     | Cancel             | Save |

#### **Download – Forecast View**

- 1. Select Job and Click Run
- 2. Go to the Download Tab and click on the File to Download.
- 3. The data will be download in an excel file.

| Ariba Supply Cha | ain Collarboration - Fore<br>Customer Name | cast<br>Customer part no. | Supplier<br>part no. | Description        | Location    | Lead Time | Jnit |             | Line of<br>business | Product<br>family | Product<br>subfamily | Internal<br>program<br>code | Key figures                     | 25 Dec<br>2017 1 | Jan 2018      |
|------------------|--------------------------------------------|---------------------------|----------------------|--------------------|-------------|-----------|------|-------------|---------------------|-------------------|----------------------|-----------------------------|---------------------------------|------------------|---------------|
| N01010821372-T   | TechDronix                                 | II-14415                  | II-14419             | Coca Cola light 1L | 0001/Werk 0 | 21        |      | 2017-12-03T |                     |                   |                      |                             | Order forecast                  | 20               | 30            |
|                  |                                            |                           |                      |                    |             |           |      |             |                     |                   |                      |                             | Cumulative forecast             | 20               | 50            |
|                  |                                            |                           |                      |                    |             |           |      |             |                     |                   |                      |                             | Forecast commit                 |                  |               |
|                  |                                            |                           |                      |                    |             |           |      |             |                     |                   |                      |                             | Cumulative forecast commit      | 0                | C             |
|                  |                                            |                           |                      |                    |             |           |      |             |                     |                   |                      |                             | Cumulative commit vs cumulative | -20              | -50           |
|                  |                                            |                           |                      |                    |             |           |      |             |                     |                   |                      |                             | Previous forecast               | 20               | 30            |
|                  |                                            |                           |                      |                    |             |           |      |             |                     |                   |                      |                             | Cumulative previous forecast    | 20               | 50            |
|                  |                                            |                           |                      |                    |             |           |      |             |                     |                   |                      |                             | Cumulative Forecast vs Cumulati | 0                | 30<br>50<br>0 |
|                  |                                            |                           |                      |                    |             |           |      |             |                     |                   |                      |                             | Forecast deviation              | -20              | -30           |
|                  |                                            |                           |                      |                    |             |           |      |             |                     |                   |                      |                             | Forecast change                 | 0                | 0             |
|                  |                                            |                           |                      |                    |             |           |      |             |                     |                   |                      |                             | _                               |                  |               |
|                  |                                            |                           |                      |                    |             |           |      |             |                     |                   |                      |                             |                                 |                  |               |
|                  |                                            |                           |                      |                    |             |           |      |             |                     |                   |                      |                             |                                 |                  |               |

## **Download – SMI Planning and Inventory View**

- 1. Select Job and Click Run
- 2. Go to the Download Tab and click on the File to Download.
- 3. The data will be download in an excel file.

|                                  |          |          |          | •            | ~       |          |         | •       | -    | •       | ••                 | ~      | •     | -      |        |      |
|----------------------------------|----------|----------|----------|--------------|---------|----------|---------|---------|------|---------|--------------------|--------|-------|--------|--------|------|
| 1                                |          |          |          |              |         |          |         |         |      |         |                    |        |       |        |        |      |
| 2                                |          |          |          |              |         |          |         |         |      |         |                    |        |       |        |        |      |
| 2                                | -        |          |          |              |         |          |         |         |      |         |                    |        |       |        |        |      |
| 3                                |          |          |          |              |         |          |         |         |      |         |                    |        |       |        |        |      |
|                                  | Internal | External | Part     | Part         | Manufac | Stock on | Minimu  | Maximu  | Unit | Planned | Key figures        | 26 Feb | 5 Mar | 12 Mar | 19 Mar | 26 N |
| 4                                | program  | program  | category | type         | turing  | hand     | m Stock | m Stock | Onic | accepta | itey ligures       | 2018   | 2018  | 2018   | 2018   | 2018 |
| 5                                | J100     | Z100     | CPU      | Electrical C | 2       | 350      | 50      | 300     | EA   |         | Gross demand       | 500    | 500   | 500    | 500    | 0    |
| 6                                |          |          |          |              |         |          |         |         |      |         | Net demand         | 500    | 500   | 500    | 500    | 0    |
| 7                                | _        |          |          |              |         |          |         |         |      |         | Order              |        |       |        |        |      |
|                                  |          |          |          |              |         |          |         |         |      |         |                    |        |       |        |        |      |
| 8                                | _        |          |          |              |         |          |         |         |      |         | Planned shipment   | t      |       |        |        |      |
| 8<br>9<br>10                     |          |          |          |              |         |          |         |         |      |         | In transit         | 0      |       |        |        | 0    |
| 10                               |          |          |          |              |         |          |         |         |      |         | Target stock       | 500    | 500   | 500    | 500    | 0    |
| 11                               |          |          |          |              |         |          |         |         |      |         | Projected stock    | -150   | -650  | -1150  | -1650  | 0 -  |
| 12                               |          |          |          |              |         |          |         |         |      |         | Minimum stock      | 200    |       |        |        |      |
| 11<br>12<br>13<br>14<br>15<br>16 |          |          |          |              |         |          |         |         |      |         | Maximum stock      | 450    | 950   | 1450   | 1950   | 0    |
| 14                               |          |          |          |              |         |          |         |         |      |         | Shipments          |        |       |        |        |      |
| 15                               |          |          |          |              |         |          |         |         |      |         | Receipts           |        |       |        |        |      |
| 16                               |          |          |          |              |         |          |         |         |      |         | Cell value for key | f 0    | 0     | 0      | (      | 0    |

-

### **Download – SMI Inventory View**

Additional sub tab in excel to show Inventory data.

|              | Customer Name       | er part part no.    | Descript<br>ion   | Location Lead<br>Name time | Last Line of<br>updated business | Product<br>family |         |       | External program |     |              | Manufac<br>turing | Stock on hand | Minimu<br>m Stock | Maximu<br>m Stock | Unrestri<br>cted | Planned<br>accepta | Blocke |
|--------------|---------------------|---------------------|-------------------|----------------------------|----------------------------------|-------------------|---------|-------|------------------|-----|--------------|-------------------|---------------|-------------------|-------------------|------------------|--------------------|--------|
| N02003197109 | CSC High Tech Buyer | AX639899 BX387893-  |                   | PA - Plant110              | 28 Feb 201 Macx                  | Macbook I         |         | -     | -                | CPU | Electrical ( |                   | 350           | 1                 |                   | 50 EA            |                    | 7      |
| 02003197109  | CSC High Tech Buyer | AX6398993 BX387893- | Electrical + 0001 | PA - Plant110              | 28 Feb 201 Macx                  | Macbook           | Macbook | FJ100 | Z100             | CPU | Electrical ( |                   | 350           | 50                | 300               | 50 EA            |                    |        |
| N02003197109 | CSC High Tech Buyer | AX6398993 BX387893- | Electrical + 0001 | PA - Plant110              | 28 Feb 201 Macx                  | Macbook           | Macbook | FJ100 | Z100             | CPU | Electrical ( |                   | 350           | 50                | ) 300             | 50 EA            |                    |        |
| 102003197109 | CSC High Tech Buyer | AX6398993 BX387893- | Electrical + 0001 | PA - Plant110              | 28 Feb 201 Macx                  | Macbook           | Macbook | FJ100 | Z100             | CPU | Electrical ( |                   | 350           | 50                | 300               | 50 EA            |                    |        |
| N02003197109 | CSC High Tech Buyer | AX6398993 BX387893- | Electrical + 0001 | PA - Plant110              | 28 Feb 201 Macx                  | Macbook           | Macbook | FJ100 | Z100             | CPU | Electrical ( |                   | 350           | 50                | ) 300             | 50 EA            |                    |        |
| 02003197109  | CSC High Tech Buyer | AX6398993 BX387893- | Electrical + 0001 | PA - Plant110              | 28 Feb 201 Macx                  | Macbook           | Macbook | FJ100 | Z100             | CPU | Electrical ( |                   | 350           | 50                | ) 300             | 50 EA            |                    |        |
| 02003197109  | CSC High Tech Buyer | AX6398993 BX387893- | Electrical + 0001 | PA - Plant110              | 28 Feb 201 Macx                  | Macbook           | Macbook | FJ100 | Z100             | CPU | Electrical ( | -                 | 350           | 50                | ) 300             | 50 EA            |                    |        |
| 02003197109  | CSC High Tech Buyer | AX6398993 BX387893  | Electrical + 0001 | PA - Plant110              | 28 Feb 201 Macx                  | Macbook           | Macbook | FJ100 | Z100             | CPU | Electrical ( |                   | 350           | 50                | ) 300             | 50 EA            |                    |        |
| 02003197109  | CSC High Tech Buyer | AX6398993 BX387893- | Electrical + 0001 | PA - Plant110              | 28 Feb 201 Macx                  | Macbook           | Macbook | FJ100 | Z100             | CPU | Electrical ( | -                 | 350           | 50                | ) 300             | 50 EA            |                    |        |
| N02003197109 | CSC High Tech Buyer | AX6398993 BX387893- | Electrical + 0001 | PA - Plant110              | 28 Feb 201 Macx                  | Macbook           | Macbook | FJ100 | Z100             | CPU | Electrical ( |                   | 350           | 50                | ) 300             | 50 EA            |                    |        |
| N02003197109 | CSC High Tech Buyer |                     |                   | 10                         | 13 Feb 201                       |                   |         |       |                  |     |              |                   | 0             |                   |                   | 0 KGM            |                    |        |
|              |                     |                     |                   |                            |                                  |                   |         |       |                  |     |              |                   |               |                   |                   |                  |                    |        |

## **Upload – SMI and Forecast Excel View**

- 1. Select Upload Tab
- 2. Select the Upload Type Forecast or Inventory and name for the Upload job
- 3. Choose the File to be Uploaded.

| Upload CSV                                          | Upload CSV                                          |
|-----------------------------------------------------|-----------------------------------------------------|
| Name: Upload1 Type: Forecast                        | Name: INVUpload1 Type: Inventory                    |
| File: Choose File No file chosen Download templates | File: Choose File No file chosen Download templates |
| Upload Cancel                                       | Upload Cancel                                       |

The Uploaded file can be viewed with the status in Upload tab and the log file is generated as well.

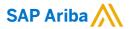

# Thank you

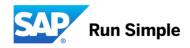